# **緊急通報システム NET119**

# **Web登録の手順**

# **(携帯電話版)**

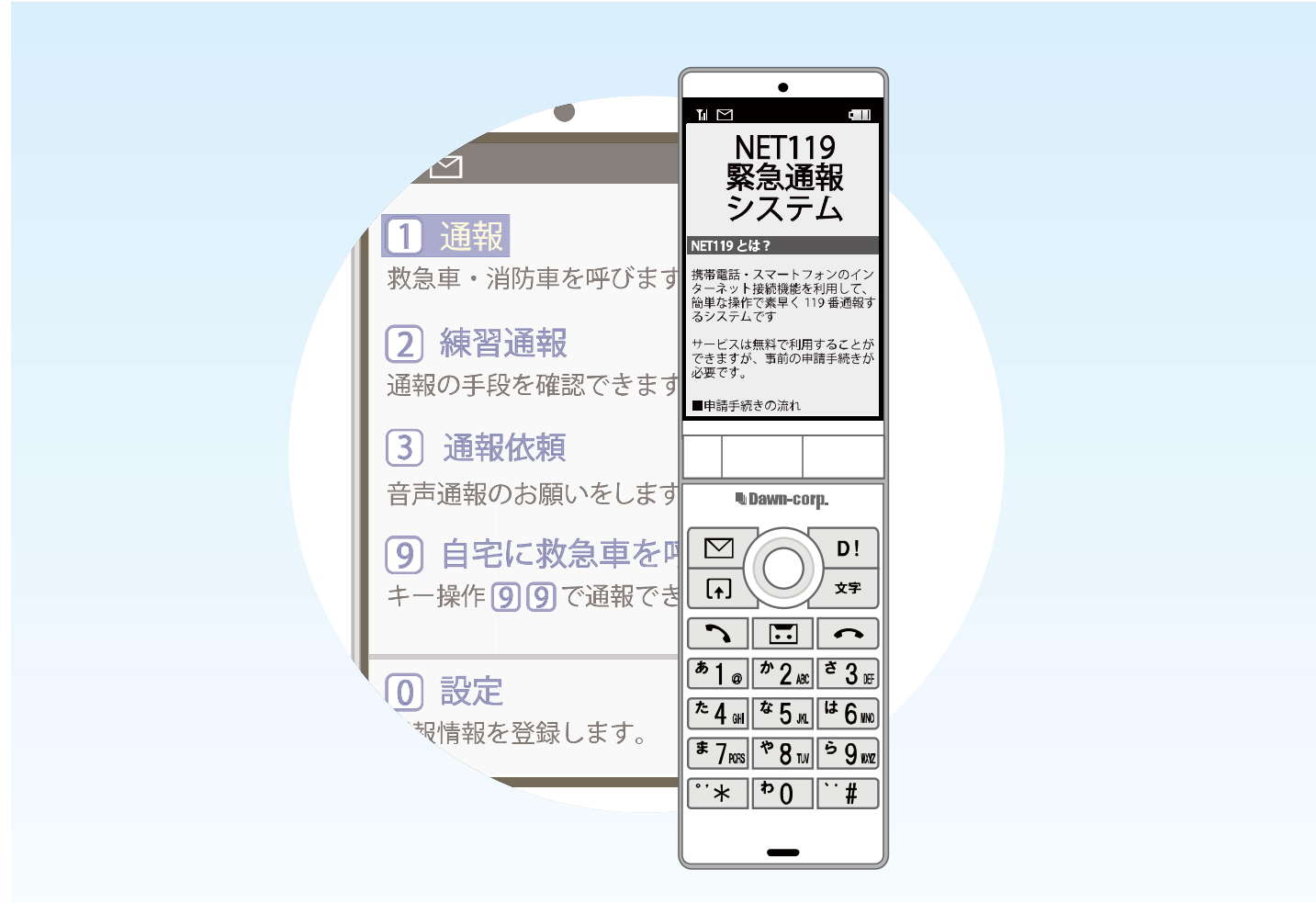

**姫路市消防局 情報指令課**

**姫路市三左衛門堀西の町 3 番地(防災センター4 階) TEL:079-223-0003 FAX:079-222-8222**

### **ご登録にあたっての注意事項**

#### **登録にあたって電子メールを使用します**

下記のようなメールアドレスは利用できません。

**例: .xxx@xxxx 記号から始まっているメールアドレス xxx.@xxxx @の直前にピリオド(. )を使用しているメールアドレス xx..xx@xxxx ピリオド(. )ハイフン(−)アンダースコア(\_)を<u>連続して使用</u>している メールアドレス**

電子メールなどについて定めたインターネットに関する技術の基準に反するメールアドレスは、 登録できません。

(一部の携帯電話会社において過去に取得可能でしたが、現在は取得できないメールアドレスです。)

#### **申請前にご確認ください**

迷惑メール対策のためメールの受信制限をされている場合は、NET119 からのメールが届か ない場合があります。

NET119 からのメールを受信できるよう、事前に NET119 のドメインを受信可能にして ください。

各端末の迷惑メール対策設定画面で、受信に必要な下記のメールドメインを受信許可リスト等 に追加します。

### **web119.info**

ドメインの一致確認範囲は「部分一致」もしくは「後方一致」にしてください。

また、URL 付きのメール・パソコンからのメールも受信可能にしてください。

※設定手順がご不明な方や、設定を行ってもメールが届かない場合は、ご契約の携帯電話会社へ ご確認をお願いします。

**申請の手順(1)**

#### **空メールを送信します**

二次元コードを読み取り、空メールを送信します。

二次元コードが読み取れない場合は、メールアドレスを直接入力して空メールを送信して ください。

※「空メール」とは、件名や本文に何も記述されていないメールのことです。

※ iPhone の場合は、件名や本文に何か文字を入力すると空メールを送信できます。

メールを送信すると、NET119 からメールの返信が届きます。

※ 返信されたメールが迷惑メールフォルダに入っている可能性がありますので、すべての フォルダを確認してください。

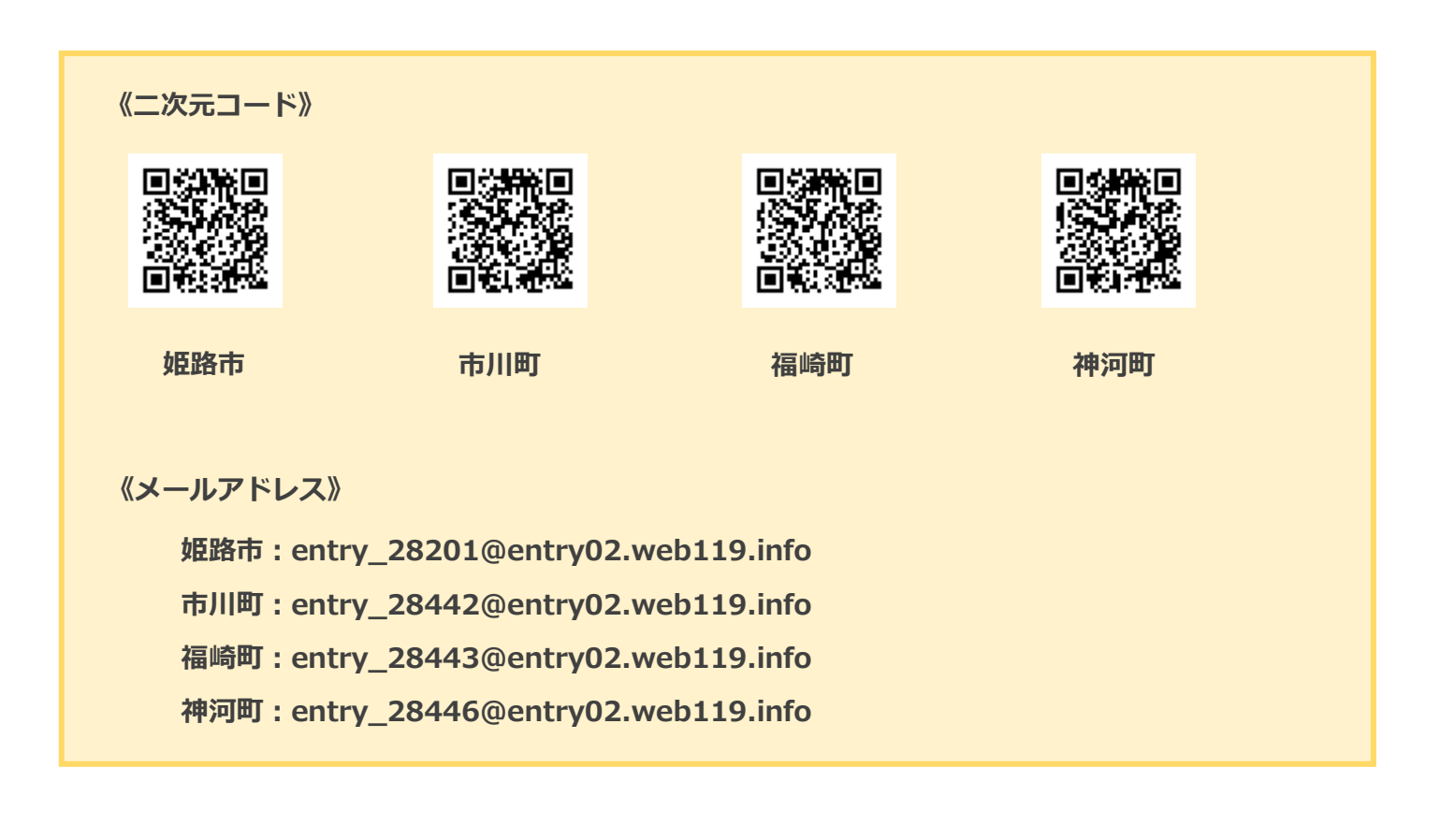

メール送信後、NET119 からのメールが届かない場合は、前ページの「ご登録にあたっての 注意事項」をご確認ください。

### **申請の手順(2)**

### **メールアドレスを認証します**

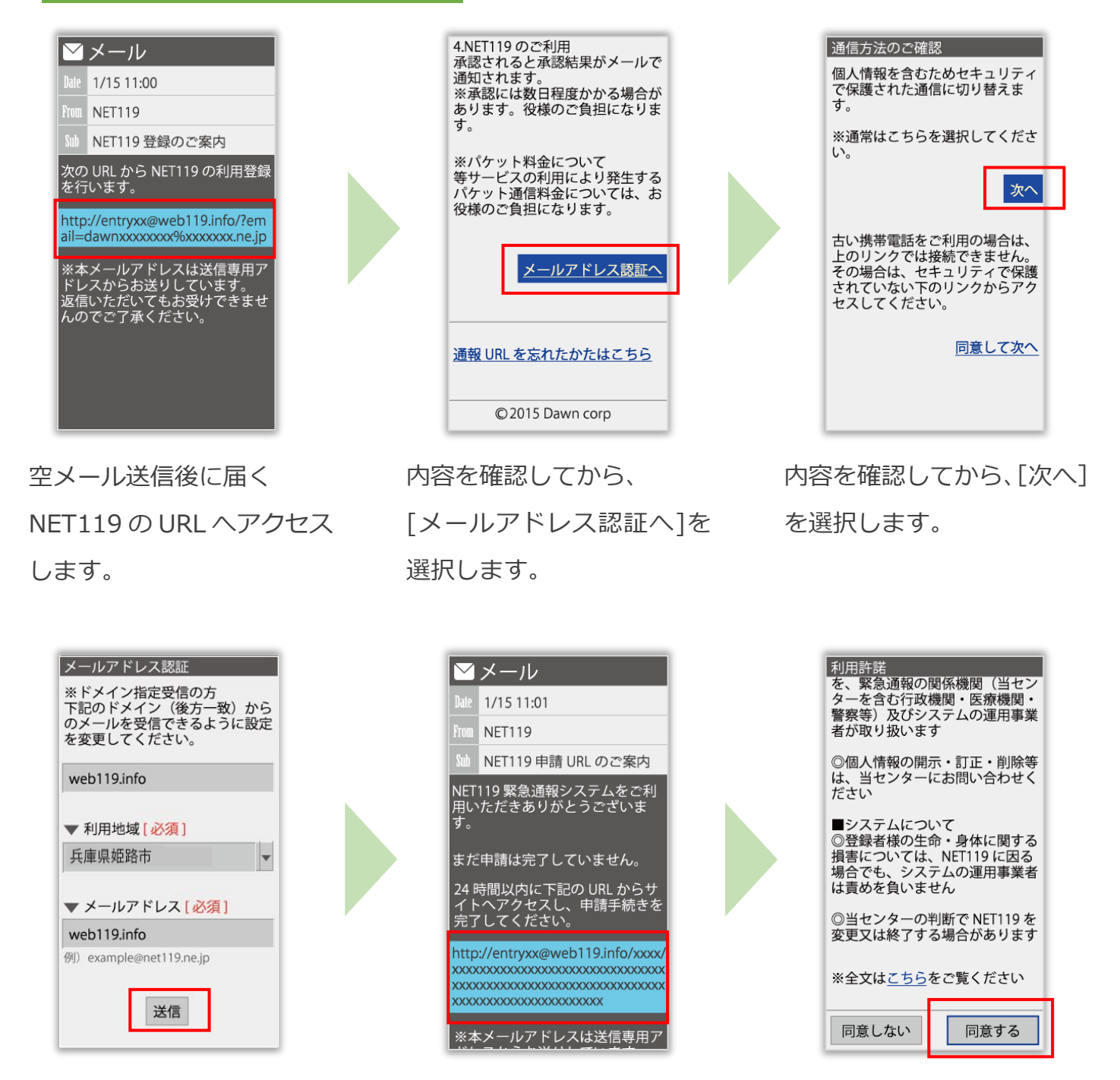

メールアドレスを確認して [送信]を選択すると、 NET119 からメールが届き ます。

届いたメールの URL へアク セスして、申請手続き画面を 開きます。

利用規約を確認して、[同意 する]を選択します。

## 中請の手順 (3)

#### **申請内容を入力します**

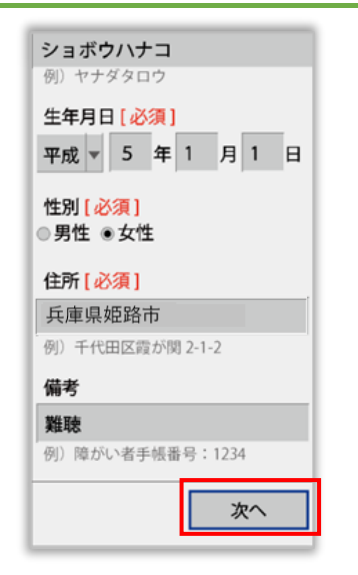

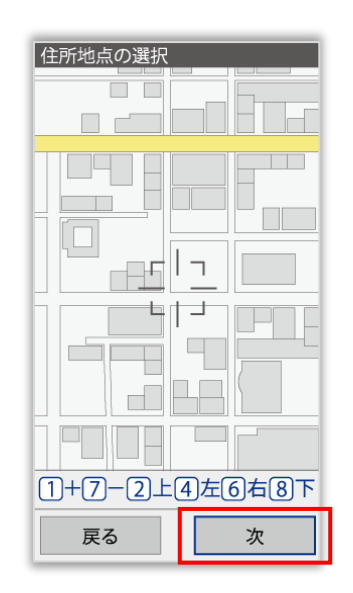

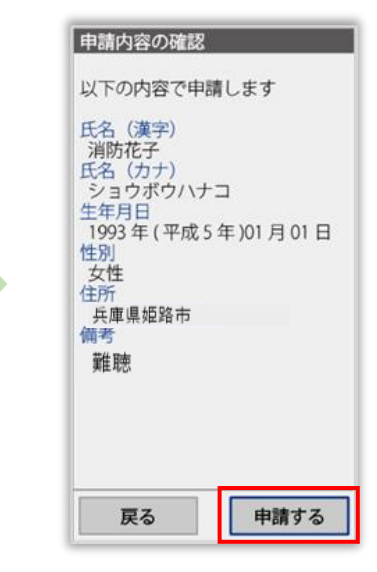

申請内容を入力します。 必須項目は必ず入力してく ださい。入力後、「次へ」を 選択してください。

地図を動かして中心を自宅 の位置に合わせ、「次へ]を 選択します。

申請内容を確認して、[申請 する]を選択します。

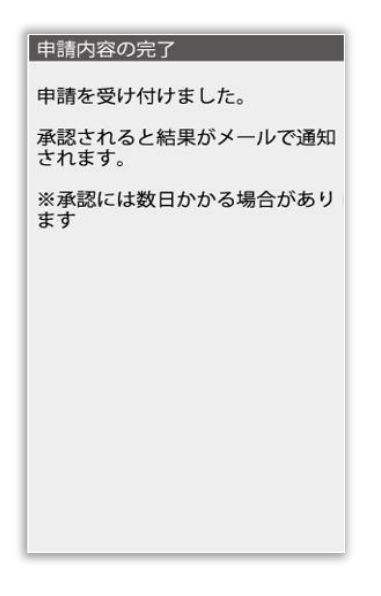

**姫路市消防局で申請内容を確認し、メールをお送り します。 送信まで、数日かかる場合がありますので、メールを 確認しつつ、お待ちください。 ※送信されたメールには通報するための URL が記載 されていますので、引き続き手順にしたがって設定を**

申請登録完了の画面が表示 されます。

**お願いします。**

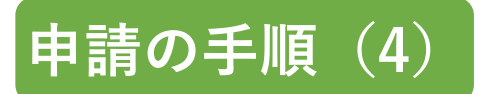

#### **通報するための URL をお知らせします**

申請が承認されると、「NET119 通報 URL のお知らせ」という件名のメールが届きます。 必ずメールを確認してください。

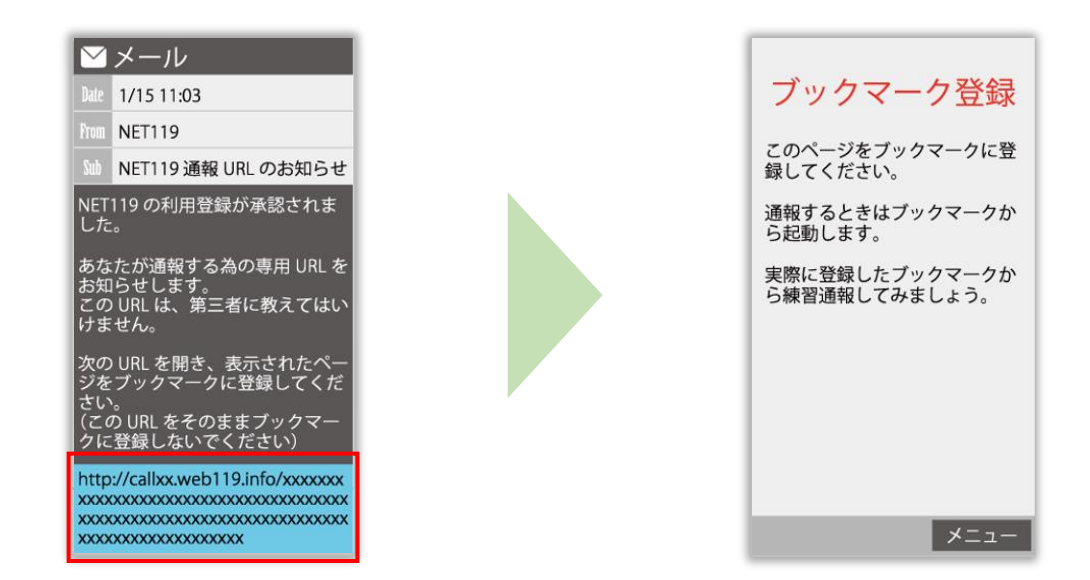

メールに記載されている URL にアクセスします。

アクセスしたページを「お気に入り」もしくは「ブックマーク」に登録してください。

お気に入り・ブックマークの登録方法については、次ページをご覧ください。

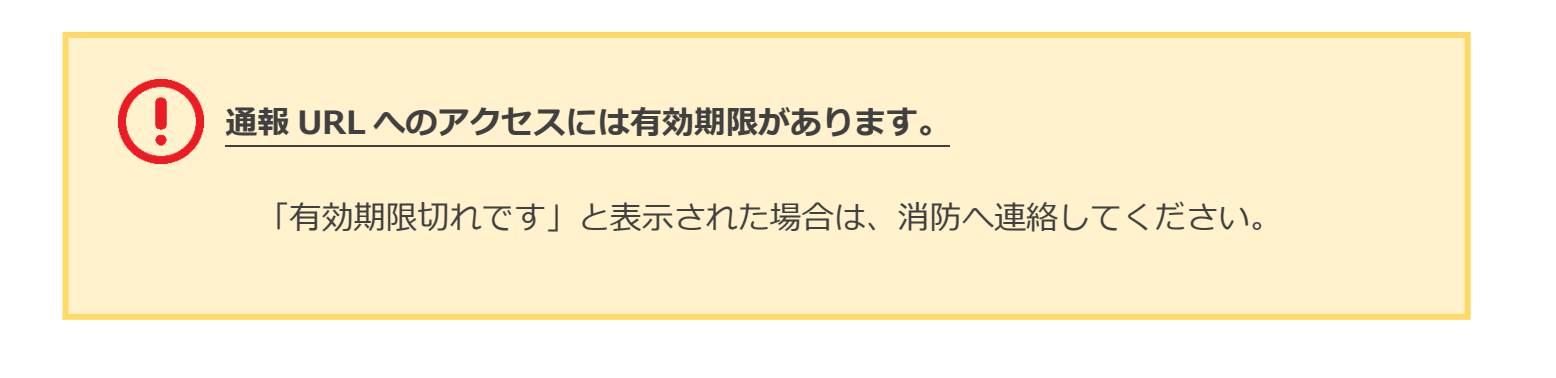

### **お気に入り・ブックマーク登録方法**

### **お気に入り・ブックマークに登録します**

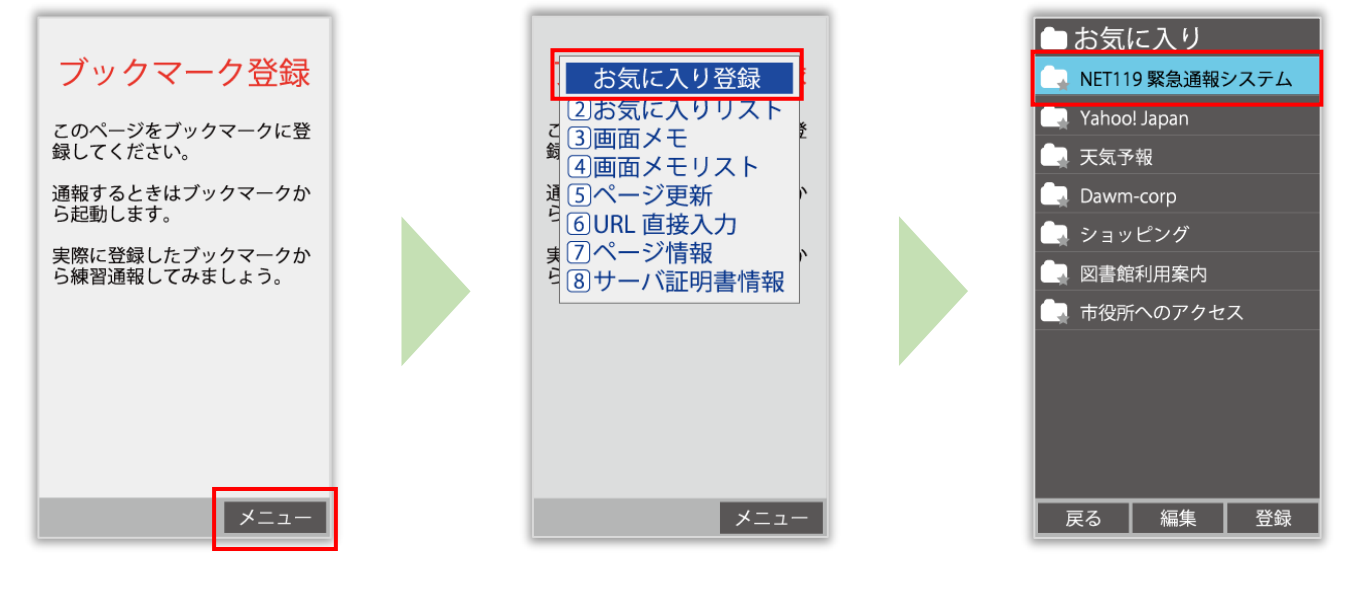

インターネットのメニュー を選択します。

お気に入り・ブックマークに 登録を選択します。

お気に入り・ブックマークに 保存されます。

**お気に入り・ブックマークへの登録方法は機種によって違います。 使っている機種の登録手順を確認し、登録してください。**

### **インターネットのお気に入り・ブックマークから通報画面を開きます**

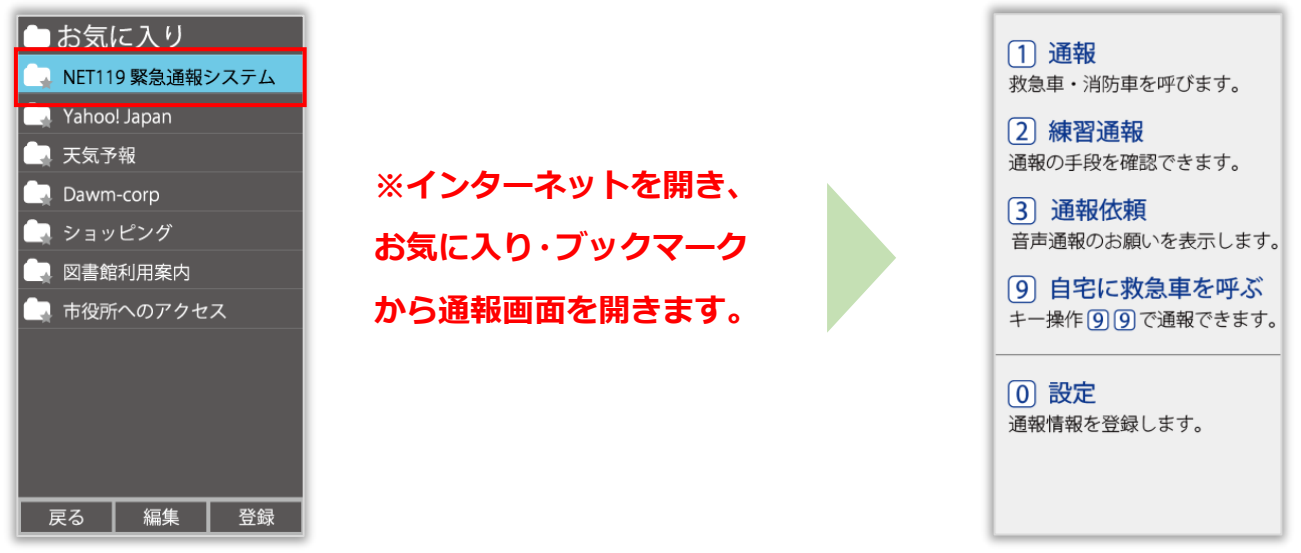

ブックマークに追加が終わったら、待ち受け画面 に戻ります。 インターネットのお気に入り・ブックマークを

開き、NET119 を選択します。

通報画面が表示されること を確認します。

**画面を開くと、「位置情報の使用を許可しますか?」と表示されました。**

位置情報の使用許可について表示された場合、必ず許可してください。 位置情報の使用を許可しなければ、通報することができません。

**通報画面を開くと、「位置情報が取得できません」と表示されました。**

携帯電話の位置情報設定をオンにする必要があります。 位置情報をオフにしたままだと通報することができません。

### **追加情報を登録します**

基本情報以外の情報を登録します。分かることは全て登録してください。

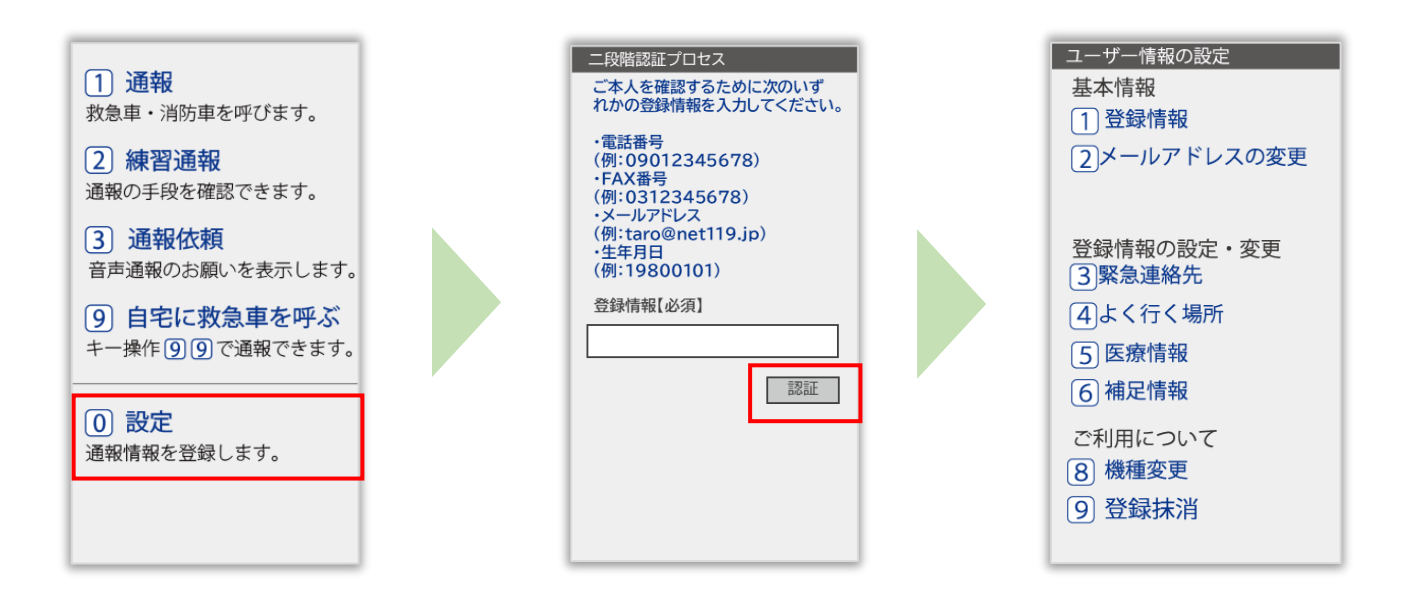

通報画面の「設定」を選択 します。

本人確認のために登録情報を 入力し、認証を選択します。

情報の設定画面が開きます。 情報を登録してください。

**※生年月日 8 桁がおすすめです。**

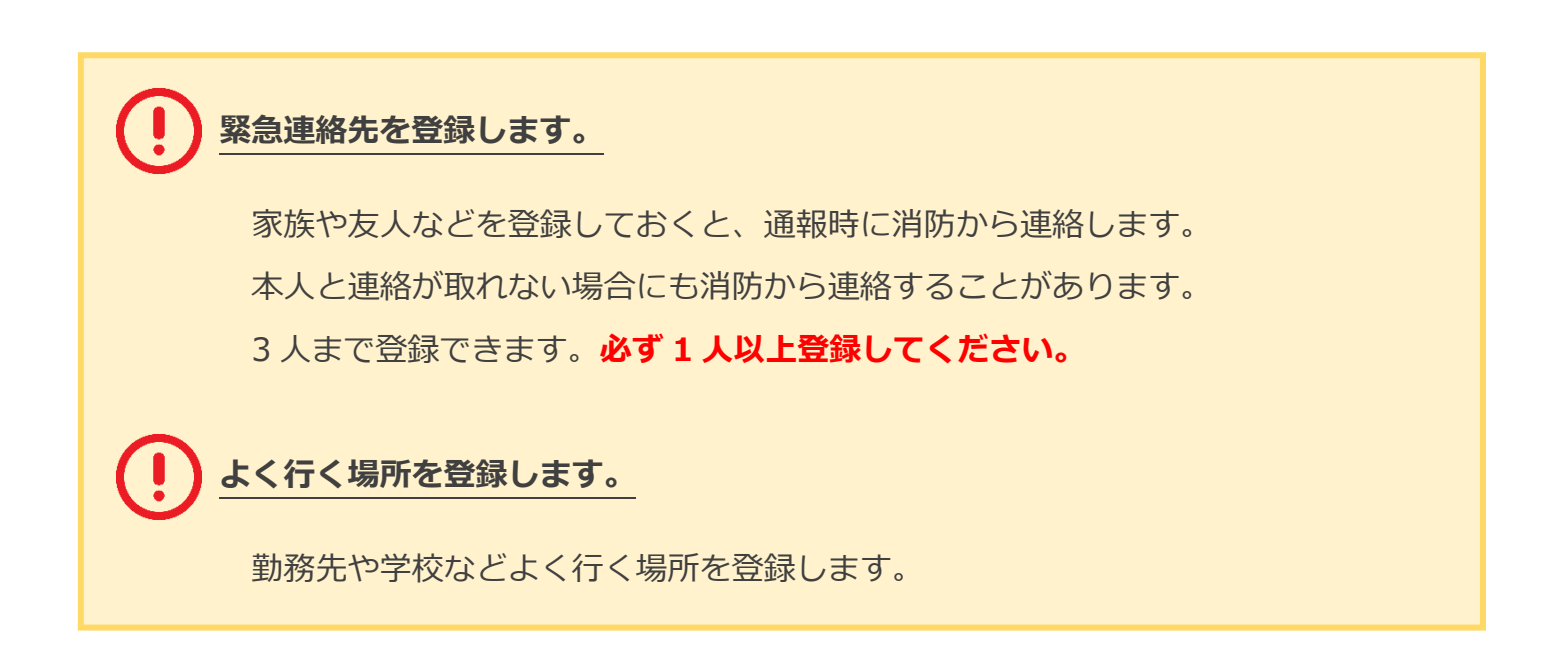

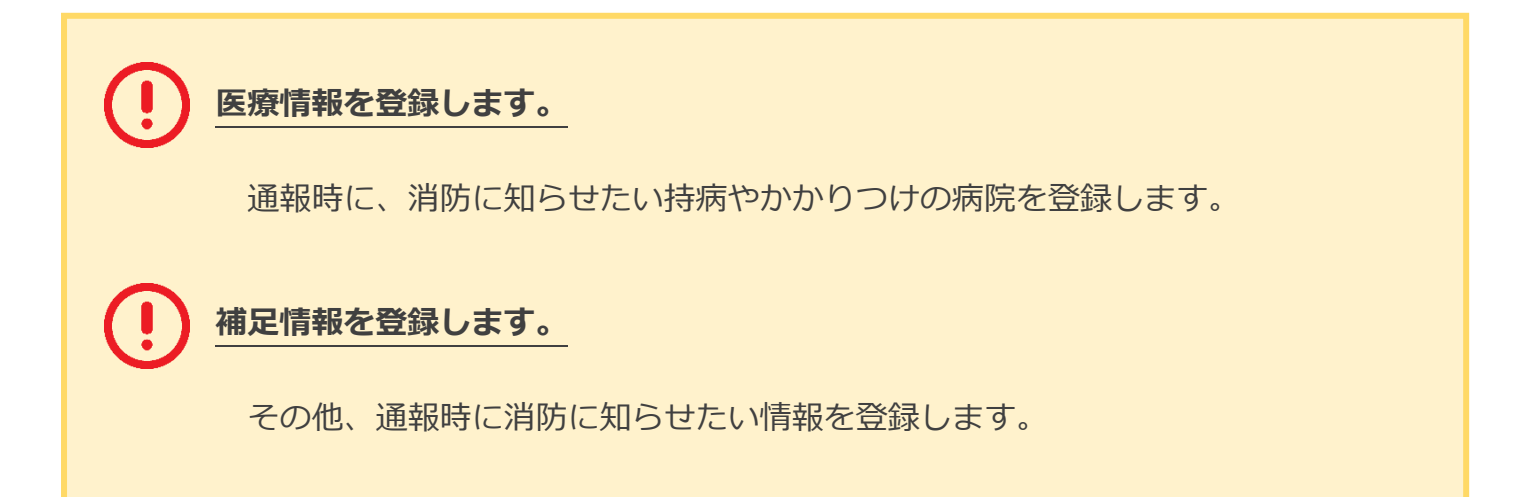

### **練習通報の方法**

#### **練習通報を行いましょう**

いつでも通報の練習をすることができます。 もしもの時に備えて定期的に練習をしましょう。

**チャットを利用する際は、「画面 を更新する」を押して、常に最新 の画面状態にしてください。**

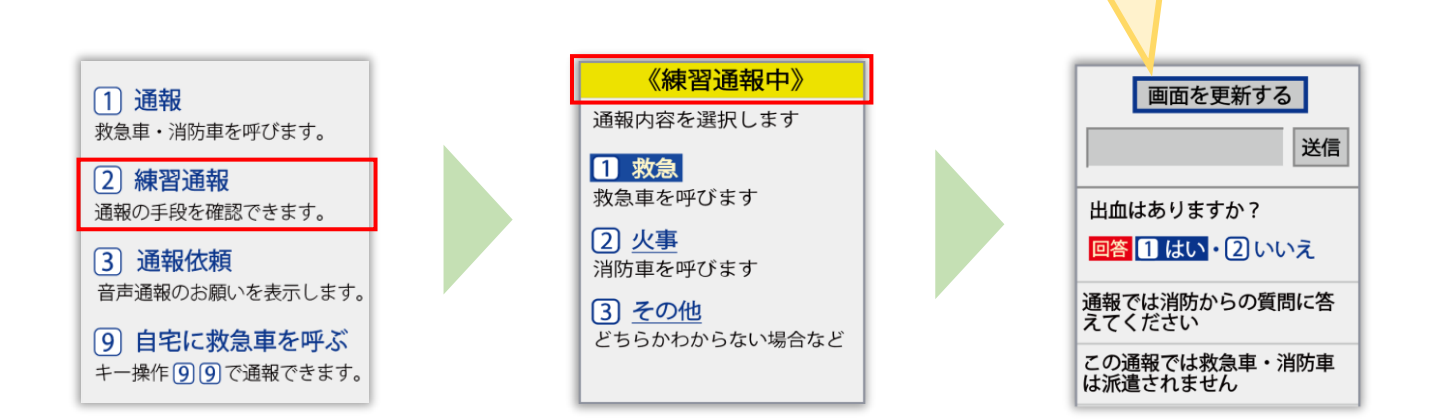

**必ず「練習通報中」と表示されていることを確認ください。**

**練習通報のつもりが本当に通報してしまった場合は、チャット画面で消防に**

**「間違えました」とメッセージを送ってください。**